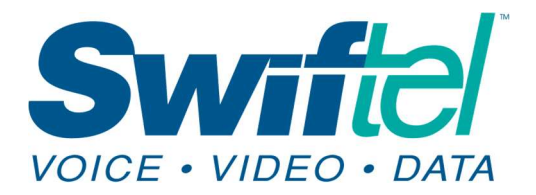

 Swiftel Communications 415 4th St • Brookings, SD 57006 Local: 605-692-6211 Toll free: 1-800-561-6211

This tutorial is to assist Swiftel customers with setting up their swiftel.net or brookings.net email accounts in the Gmail app for Android 13 or newer.

1) On your Android, open the Gmail app  $\blacksquare$ .

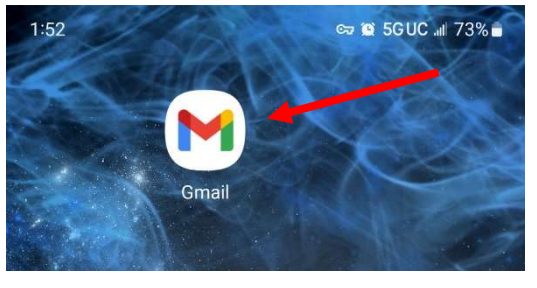

2) At the top right, tap your Profile picture.

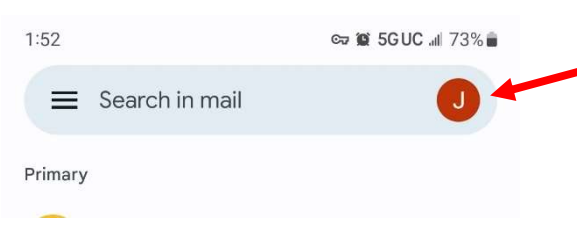

3) Tap on Add another account.

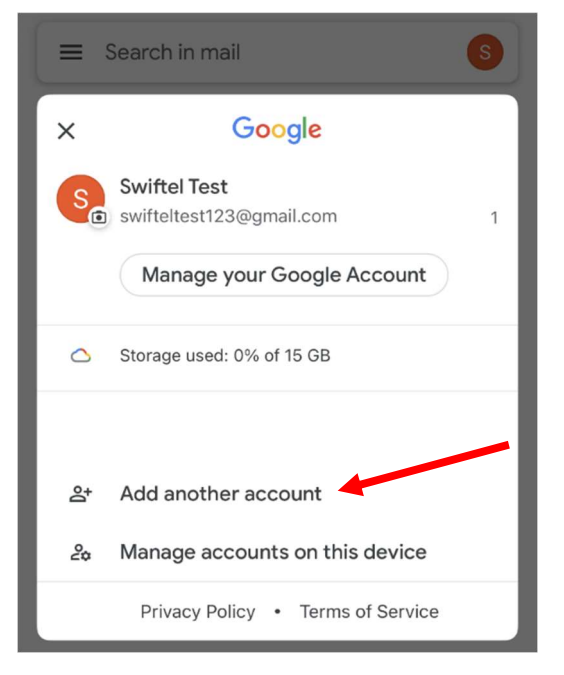

- 4) Tap on Other. M Set up email Google G Outlook, Hotmail, and Live  $\bullet$  $\checkmark$ Yahoo Exchange and Office 365 Other 4  $\overline{\phantom{0}}$
- 5) To add your account, fill in the information on the following screens.

Enter your full e-mail address, then tap Next

### **Post**

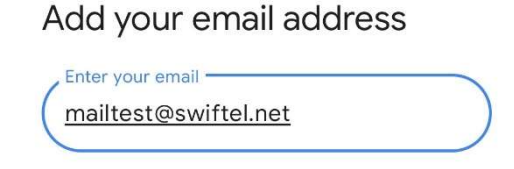

**MANUAL SETUP** 

**NEXT** 

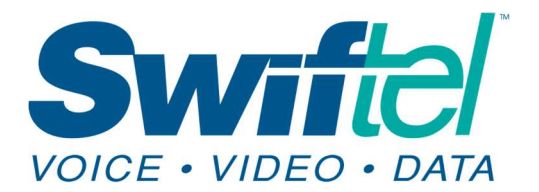

Tap and choose POP3 or IMAP for account type. IMAP is suggested for most scenarios.

## M

### mailtest@swiftel.net

What type of account is this?

Personal (POP3)

Personal (IMAP)

Enter your email password and tap Next.

# M

Password -

mailtest@swiftel.net

**NEXT** 

 $\odot$ 

Username is your email address before @swiftel.net

# M Incoming server settings Username mailtest Password ..........  $\bullet$  $\times$ Server mail.swiftel.net **NEXT** Outgoing server settings Require signin Username mailtest Password ..........  $\odot$  $\times$ SMTP server smtp.swiftel.net **NEXT**

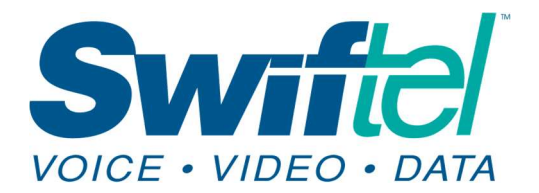

6) After server settings are input you can choose Sync frequency and account settings. Defaults are recommended so just tap Next.

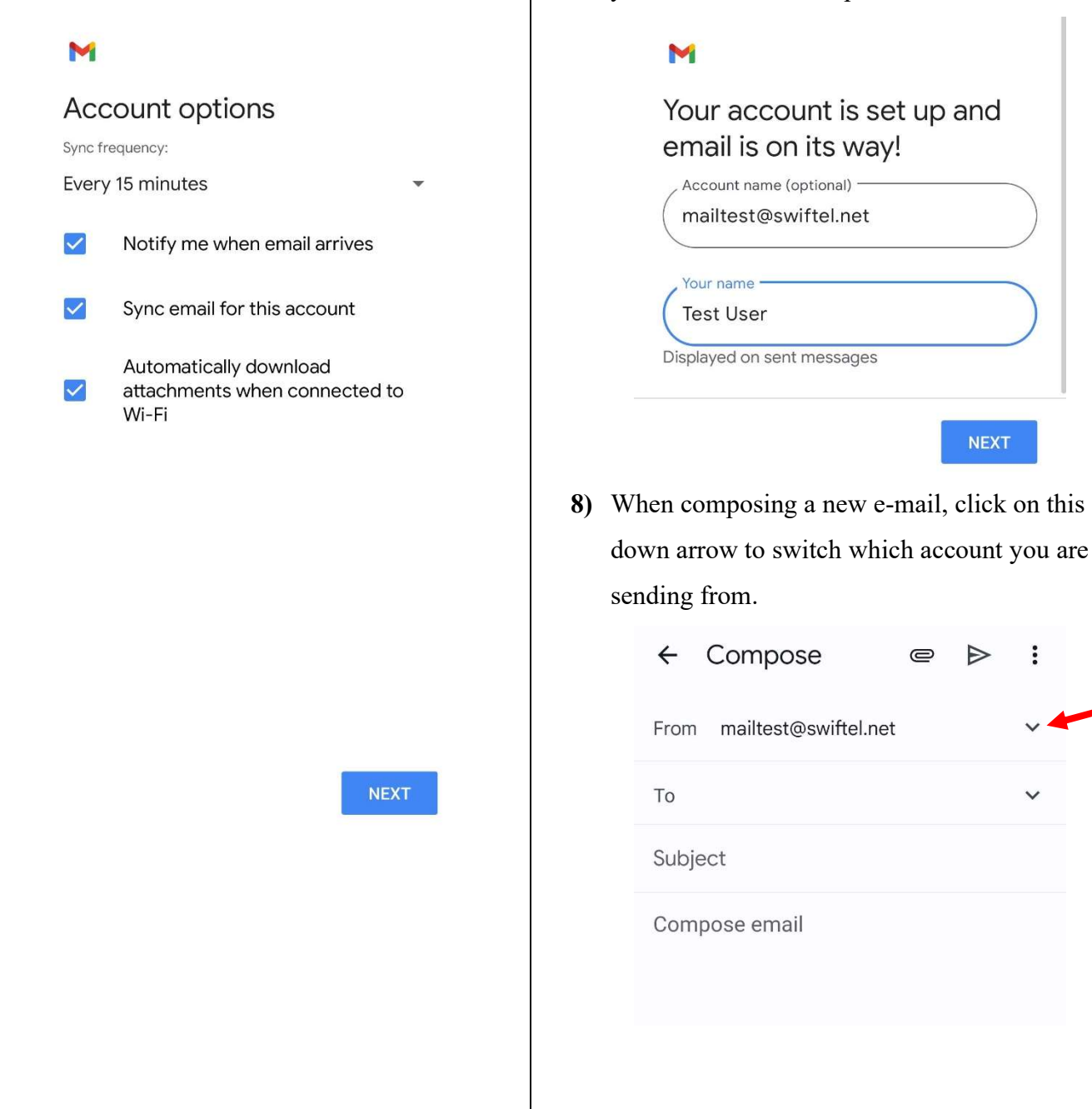

7) Change account name if you wish, and enter your display name that will appear when you send an email. Tap Next.

 $\vdots$ 

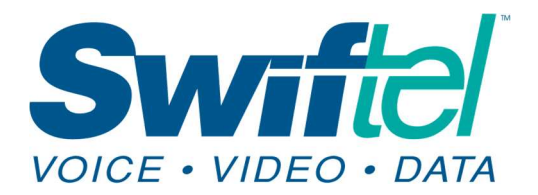

9) To switch between accounts tap the profile

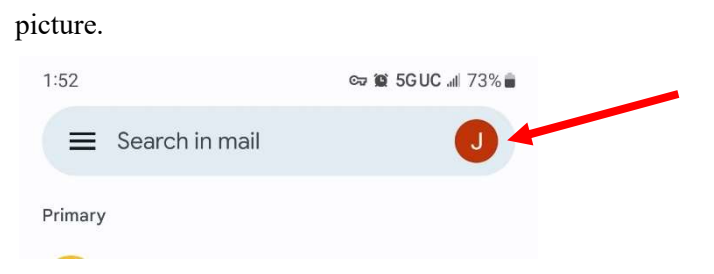

Your Swiftel email account should now be added to this screen. Click on the email address to switch to that account and repeat the process to go back to Gmail if wanted.

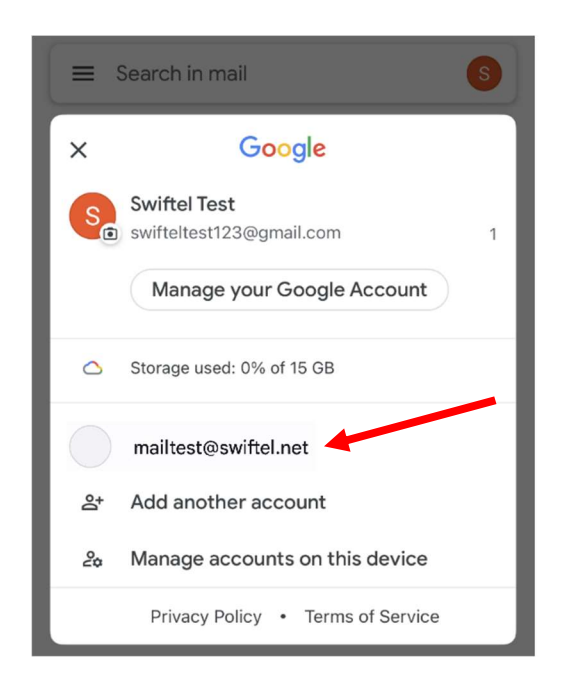

We thank you for using this tutorial and hope that it has been helpful and successful in setting up your Swiftel e-mail in Gmail.